# **ELEMENTARNA WIZUALIZACJA**

Specyfika wizualizacji w systemach wbudowanych. Elementarna wizualizacja. Ustawianie zmiennej – suwak.

## **SPECYFIKA WIZUALIZACJI W SYSTEMACH WBUDOWANYCH**

#### **1. Systemy wbudowane a systemy DCS**

 Niektóre sterowniki PLC/PAC, w tym CX9000 Beckhoff, a także inne niewielkie urządzenia zaliczane do systemów wbudowanych mogą być wyposażone w dotykowy monitor LCD pełniący rolę panelu operatorskiego umieszczonego wprost przy obrabiarce, gnieździe produkcyjnym lub innym obiekcie technologicznym (*machine– level visualization*). Wizualizacja jest stosunkowo prosta, bo zorientowana bezpośrednio na monitorowanie procesu i obsługę. Archiwizacja danych dla wykresów jest krótkookresowa, najwyżej kilkugodzinna, na co wystarcza pamięć RAM sterownika. Niekiedy panel operatorski mieści się wraz ze sterownikiem w jednej obudowie.

Natomiast w rozproszonych systemach sterowania DCS (*Distributed Control Systems*) do wizualizacji i obsługi służą osobne komputery – stacje operatorskie, a do archiwizacji długookresowej – serwery. Wizualizacja jest znacznie bardziej zaawansowana (*process visualization*), dostępne są biblioteki obiektów technologicznych, predefiniowane obrazy, wirtualne stacyjki operatorskie (*faceplates*) itd. Przykładem może być pakiet InTouch Wonderware (przeznaczony dla mniejszych systemów DCS).

#### **2. Edytor graficzny TwinCAT PLC Control**

Ikona *Visualizations* na dole eksploratora – druga od prawej

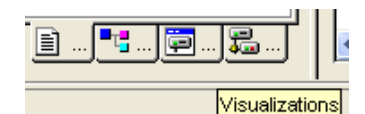

Dodawanie obiektu, tzn. okna wizualizacyjnego

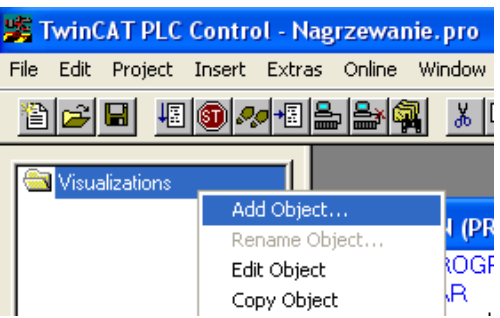

Nazwa nowej wizualizacji

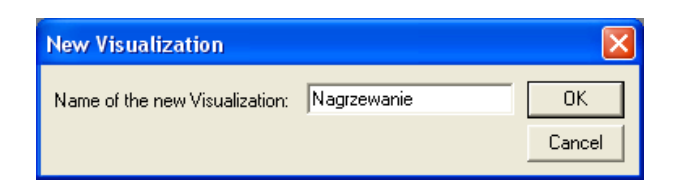

Okno edytora graficznego

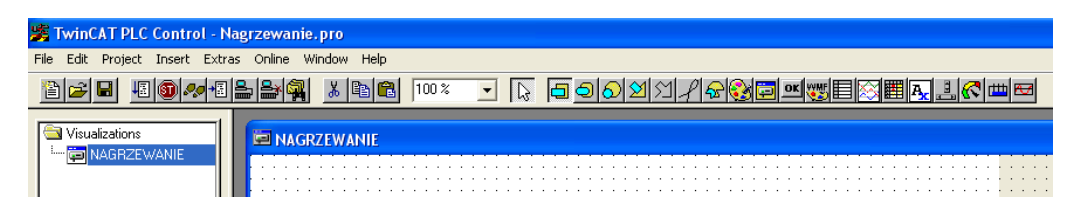

Ikony po prawej stronie paska narzędziowego służą do tworzenia elementów graficznych, począwszy od prostokątów i elipsy, a kończąc na bargrafie i histogramie. Każdemu z nich można przyporządkować określone efekty animacyjne zależne od zmiennych programu sterującego.

Wraz z otwarciem okna edytora w eksploratorze pojawia się nazwa nowego obiektu. W praktyce, okien wizualizacji związanych z danym programem jest zwykle kilka.

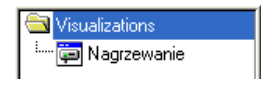

## **ELEMENTARNA WIZUALIZACJA**

#### **1. Projektowana wizualizacja**

 Zmienne *a, b, c* są ustawiane przyciskami, a *G1, G2* sygnalizowane zmianą koloru elips  $($ "LEDów").

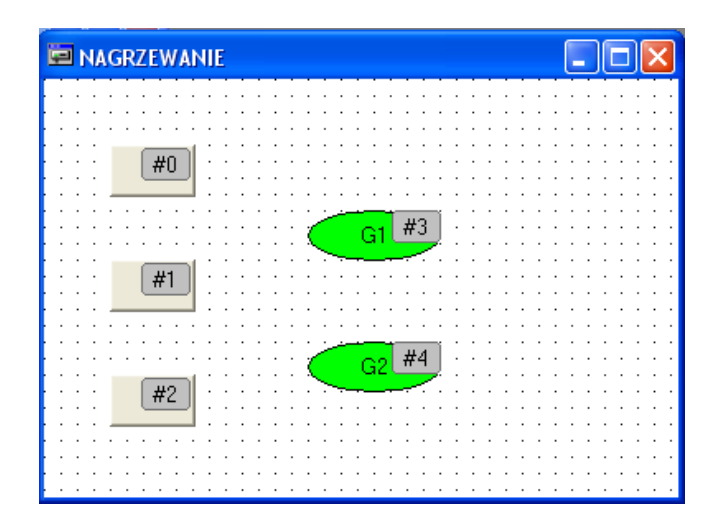

#### • Tryb wyboru

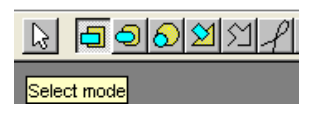

Przed przystąpieniem do tworzenia nowego elementu graficznego przycisk *Select mode* powinien być *wyciśnięty* (jak wyżej).

#### **2. Przycisk**

Ikona *Button* i wykreślony przycisk

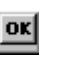

 $\overline{40}$  $\sim$   $\sim$   $\sim$  $\ddot{\phantom{a}}$ 

 Podstawowe okno konfiguracyjne *Regular Element Configuration* Napis na przycisku –  $Text \rightarrow c$ 

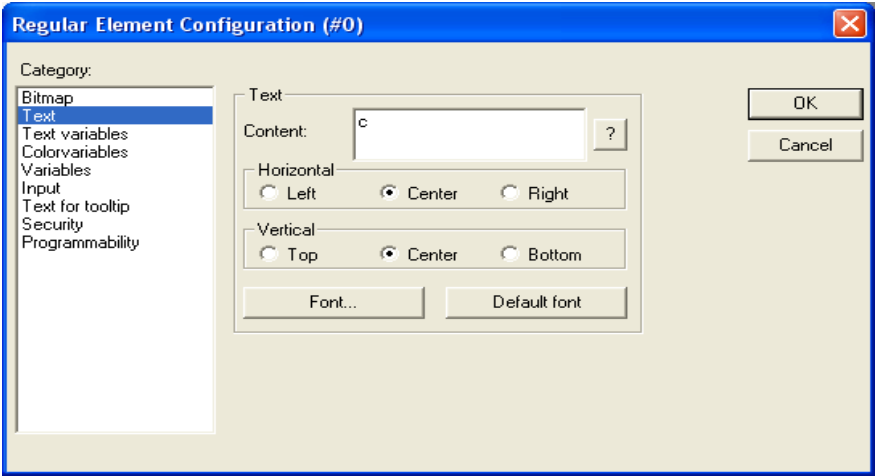

 Zmienna ustawiana przyciskiem *Input → Toggle Variable* – przełączanie zmiennej

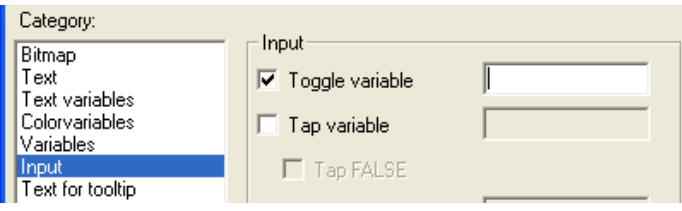

Nazwa zmiennej – klawisz F2 – *Input assistant*

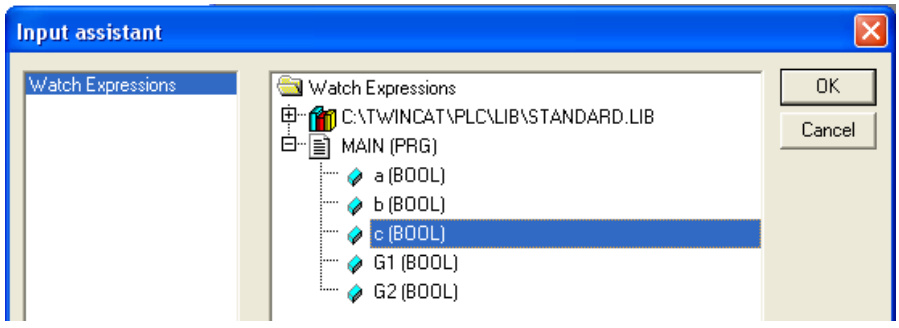

Wpis po zatwierdzeniu wyboru.

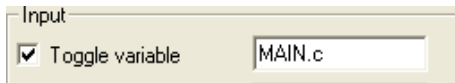

 Dwa pozostałe przyciski Napisy –  $b, a$ Zmienne – *MAIN.b, MAIN.a*

### **3. Elipsa zmieniająca kolor**

Ikona *Ellipse* i rysunek

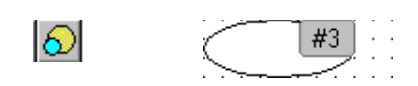

• Napis

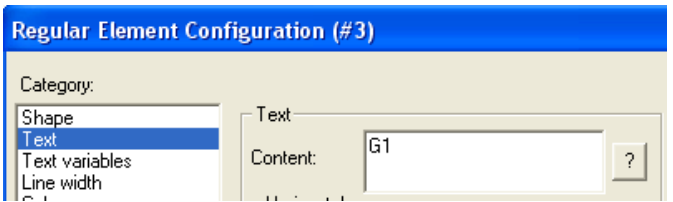

 Zmienna i zmiany koloru Variables  $\rightarrow$  MAIN.G1 – F2: Input assistant

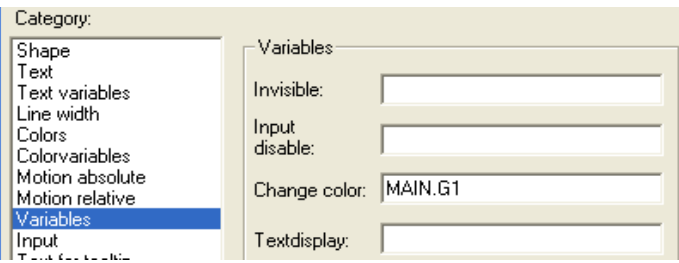

• Kolory

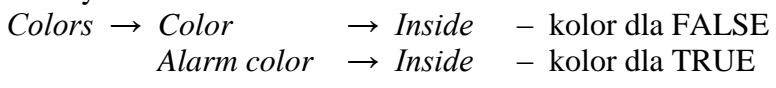

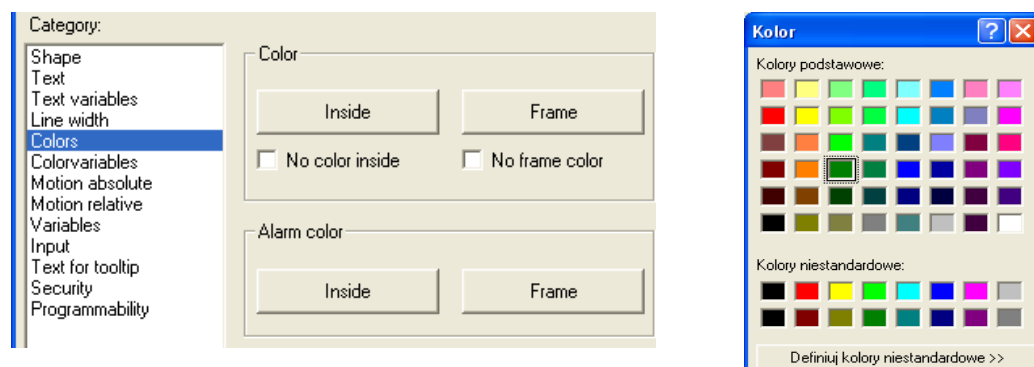

 $-0K$ 

Anuluj

#### **1. Praca RUN**

- *Online > Login Online > Run* **EX MAIN (PRG-ST)**  $\Box$ o $\boxtimes$  $|0001|$  $a = **TRUE**$ **ED NAGRZEWANIE**  $\Box$ ok  $b = \overline{\text{TRUE}}$  $\overline{0002}$ 0003  $c =$ FALSE  $\frac{6}{61}$  = FALSE 0004 0005  $G2 = TRUE$  $\bar{c}$  $0001|G1 := NOT b;$ 0002G2 := NOT a OR b AND NO G1  $\overline{0003}$ 0004  $\mathsf b$  $\leftarrow$  [m]  $\rightarrow$  $G2$ a
- TwinCAT PLC Control umożliwia jednoczesne otwarcie zarówno okna wizualizacji jak i okna programu z aktualnymi wartościami zmiennych. Upraszcza to testowanie, bo zmienne ustawia się wprost przyciskami, a nie poprzez wybór wartości i potwierdzenie *Write values* (Ctrl+F7).

## **USTAWIANIE ZMIENNEJ – SUWAK**

#### **1. Modyfikacja zadania**

 Zmienna *temp* reprezentująca temperaturę przyjmuje wartości z przedziału [10.0, 30.0]. Zmienne *a, b, c* są ustawiane, gdy *temp* przekracza odpowiednio wartości 15.0, 20.0 i 25.0.

Kod

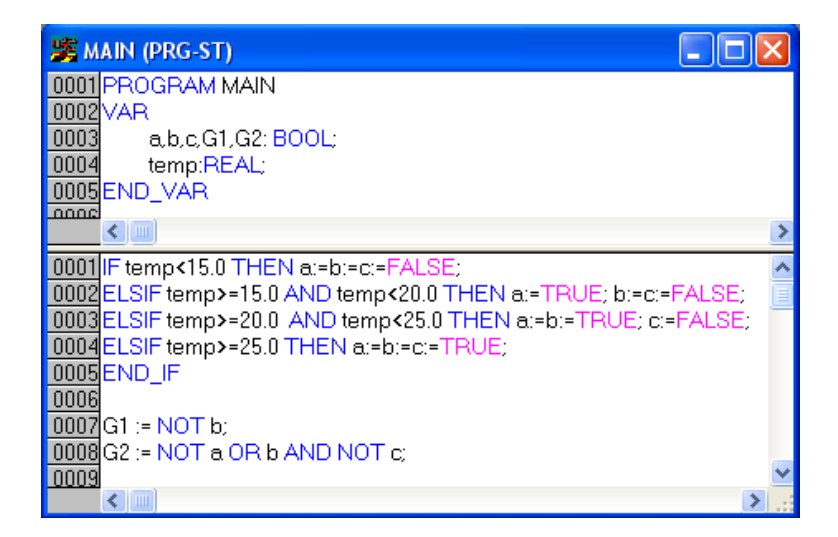

#### **2. Projektowana wizualizacja**

 Zmienna *temp* jest ustawiana suwakiem oraz wskazywana na wyświetlaczu cyfrowym i mierniku wskazówkowym. Zmienne *a, b, c* są sygnalizowane okrągłymi "LEDami" zmieniającymi kolor, a *G1, G2* prostokątami.

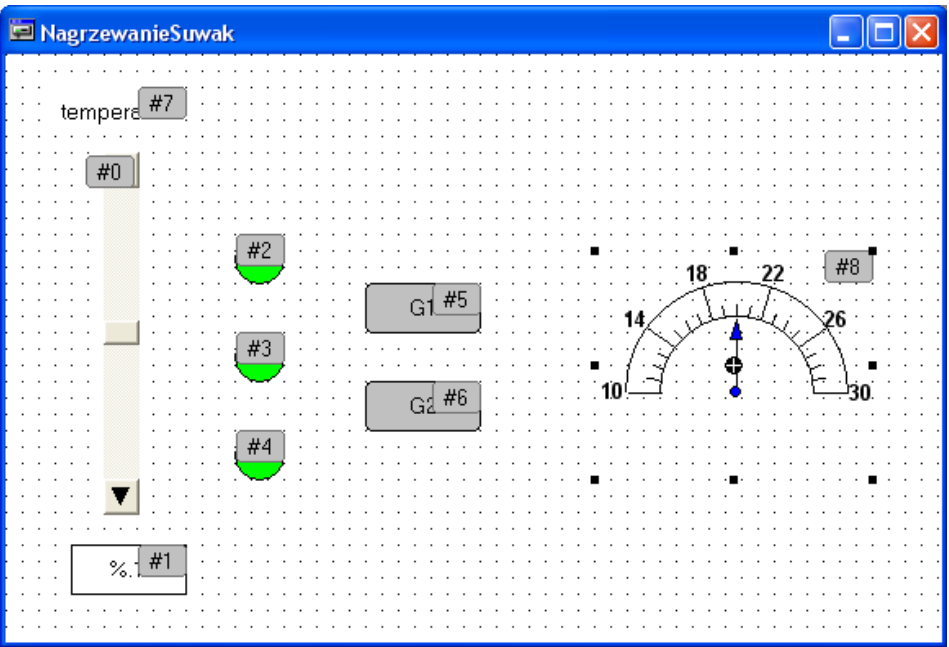

#### **3. Suwak**

Ikona *Scrollbar* i rysunek (poziomy)

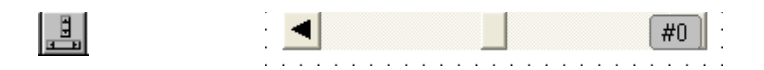

 Zmienna ustawiana suwakiem *Variables → MAIN.temp* – F2

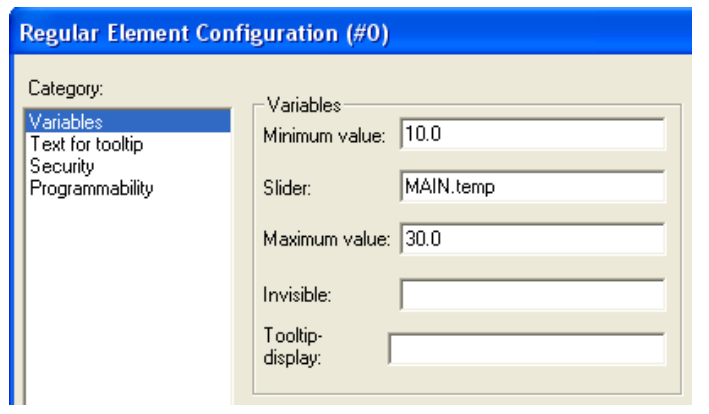

#### **4. Wskaźnik cyfrowy**

 $\blacksquare$ 

Ikona *Rectangle* i ramka

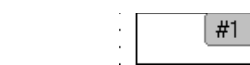

Zmienna wskazywana

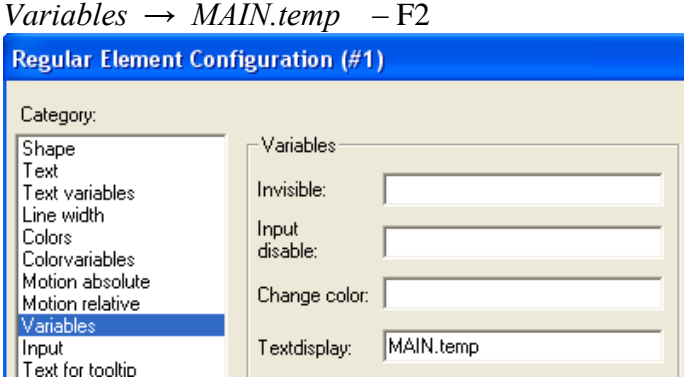

 $\frac{1}{2}$ 

• Format

 $Text \rightarrow \% If$  – jedna cyfra po kropce dziesiętnej (jak w C)

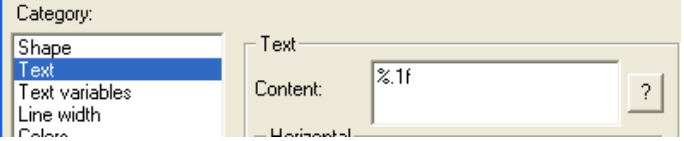

#### **5. Napis**

Ikona *Rectangle* – ramka napisu lub rezerwacja obszaru na napis

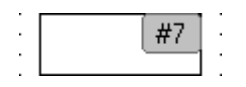

• Tekst

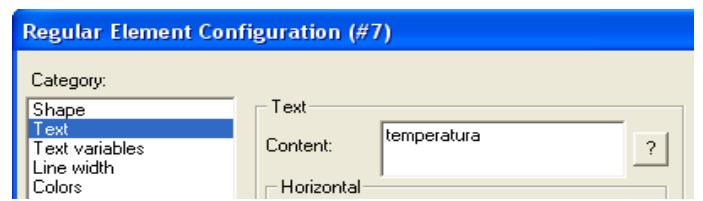

Ramka niewidoczna

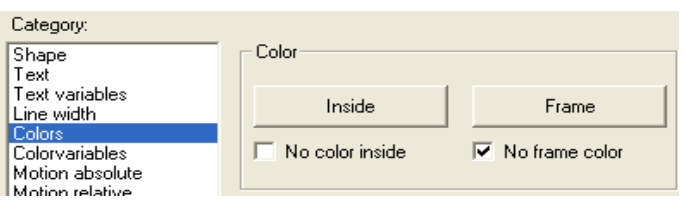

## **6. Miernik wskazówkowy**

Ikona *Meter*

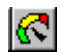

Konfiguracja miernika

Po zaznaczeniu pola miernika pojawia się poniższe okno.

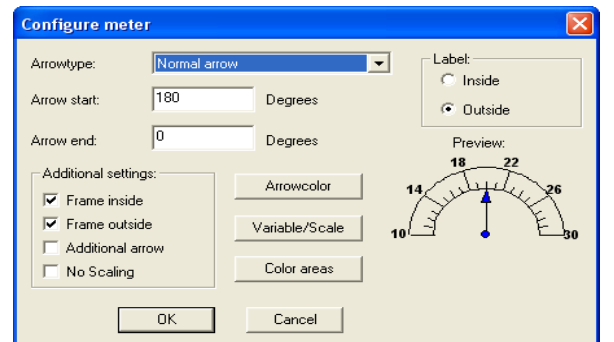

Zmienna i skale

Variable/Scale

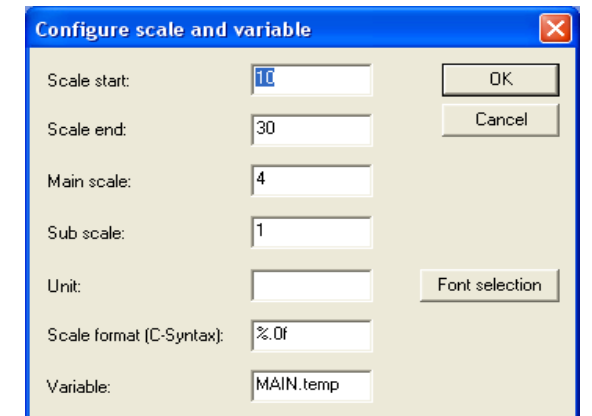

## **7. Praca RUN**

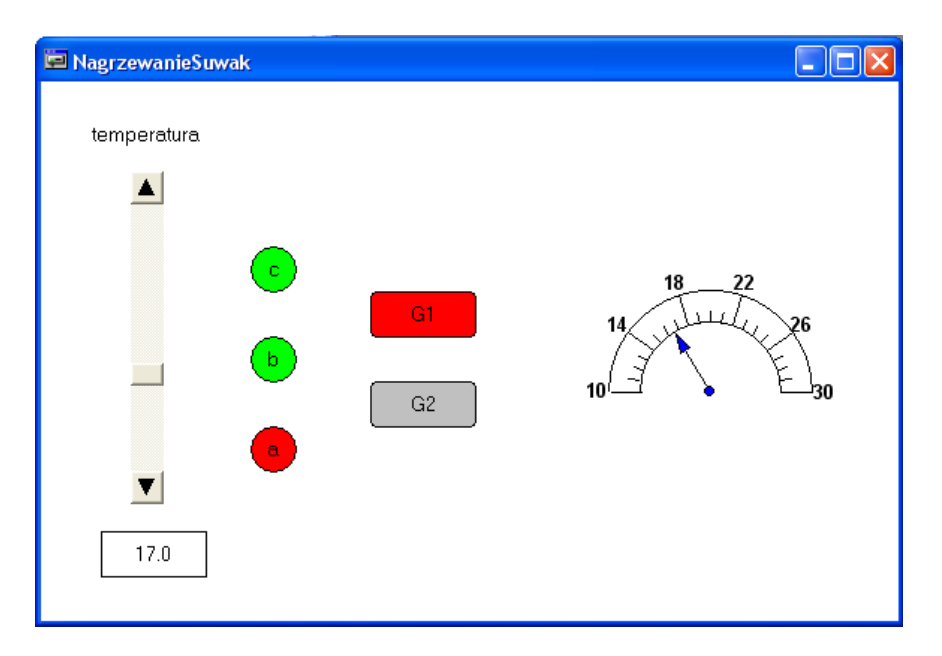